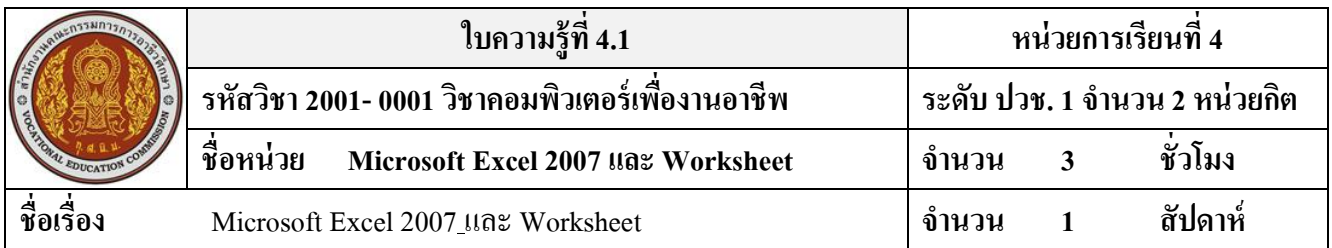

#### **จุดประสงค์การเรียนรู้**

- 1. สามารถเปิดโปรแกรม Microsoft Excel 2007 ได้
- 2. อธิบายส่วนประกอบของหนา้ต่าง Microsoft Excel 2007 ได้
- 3. เลือกส่วนประกอบของหน้าต่าง Microsoft Excel 2007 ได้อย่างถูกต้อง
- 4. สามารถบันทึกเวิร์กบุ๊ค-เวิร์กสเปซได้
- 5. สามารถเปิด-ปิด เวิร์กบุ๊คและเวิร์กสเปซได้
- 6. กรอกข้อมูลในเซลได้
- 7. สามารถใช้งานในเซล แถว และ คอลัมน์ได้อย่างถูกต้อง
- 8. สามารถแกไ้ขขอ้มูลในเซลได้
- 9. สามารถจดัการกบั Worksheet ได้
- 10. สามารถใช้งาน Worksheet ได้อย่างถูกต้อง

# **เนื้อหาสาระ**

#### **Microsoft Excel 2007และ Worksheet**

#### **ส่วนประกอบของ Workbook (สมุดงาน)**

- ปุ่ ม Microsoft Office แสดงเมนูทวั่ ไปที่ใชจ้ดัการไฟลท์ งั่ ไป เช่น New, open, save as, Print และ Publish เป็นต้น
- Quick Access Toolbar แสดงปุ่มคำสั่งที่ใช้บ่อยๆ โดยปกติดีฟอลต์ (ค่าเริ่ต้น) จพแสดง เครื่องมือ Save, Undo, Redo ซ่ึงเราจะสามารถกา หนดเครื่องมือในส่วนน้ีเองได้
- Title Bar แสดงฃื่อเวิร์คบุก๊ ที่ใชง้านอยแู่ ละชื่อโปรแกรม ในที่น้ีคือ Microsoft Excel
- Ribbon เป็นกลุ่มคา สั่งที่เก็บเครื่องมือออกเป็นหมวดหมู่โดยแสดงเป็นแทบ็ แทนที่การเรียกใช้ เมนูคา สั่งต่างๆในเวอร์ชนั่ ก่อนๆ
- Contextual tabs เป็นแทบ็ พิเศษที่จะแสดงเมื่อใส่อ็อฟเจค็ลงในเวริ์คชีต เชื่อเมื่อแทรก WordArt โปรแกรมจะแสดง Drawing Tools ด่านบนและมีอแท็บ Format ที่ใช้สำหรับตั้งค่า WordArt แสดงอยดู่ า้นล่าง
- Worksheet หรือแผ่นงานเป็นตารางที่ใช้เก็บข้อมูลลงไป ซึ่งเราสามารถเพิ่มจำนวนเวิร์คชีตใน เวิร์คบุ๊กได้ตามต้องการ
- View Shortcuts หรือมุมเอกสารจะแสดงมุมจองเองกสารในลกัษณะต่างๆ
- Zoom และ Zoom Slider แสดงแครื่องมืยอ่ -ขยายหน้าจอ โดยเลือกขนาดตามเปอร์เซ็นที่ ตอ้งการยอ่ -ขยาย หรือเลื่อนสไลเดรอ์ที่เครื่องมือ Zoom Slider ตามความต้องการ

### **ส่วนประกอบหลักของ Worksheet**

เวิร์คชีตคือแผ่นงานหรือพื้นที่สำหรับเก็บข้อมูลของ Excel ซึ่งมีลักษณะเหมือนสมุดบัญชีที่มีการตี ้ ของตารางเพื่อให้รอกข้อมลในแต่ละช่องได้ง่ายขึ้น มีรายละเอียดดังนี้

- Formula bar แถบสูตรคา นวณที่ใชส้ า หรับใส่สูตรแกไ้ขและแสดงสูตรคา นวณของเซลที่เลือก
- Row (แถว) พ้ือนที่ของแถวแนวนอนจากบนลงล่าง เริ่มจากแถวที่1 ไปจนถึงแถวที่ 1,048,576 มทั้งัหมดลา้นกวา่ แถว
- Column (คอลัมน์) พื้นที่ของคอลัมน์แนวตั้งจากซ้ายไปขวา เริ่มจากคอลัมนี A ไปจนถึงคอลัมน์ XFD รวมท้งัหมด 16,384
- Cell (เซล) คือช่องตารางที่เป็นจดัตดัระหวา่ ง Row และ Column ซึ่งจะเรียกชื่อตามคอลัมน์ตาม ด้วยหมายเลขแถว เช่น จุดตัดที่คอลัมน์ A ในแถวที่ 10 จะเรียกว่าเซล "A10" เป็นต้น
- Active Box (กล่องชื่อ) แสดงถึงเซลที่เลือกและชื่อเซลที่กำหนดขึ้นมาใหม่ เมื่อคลิกในเซลใด จะแสดงชื่อเซลเพื่อนกระโดไปอู่เซลที่ใกลๆ้ได้
- Sheet Tab แท็บแสดงชื่อของเวิร์คชีต เริ่มแรกเมื่อสร้างเวิร์คบุ๊กเข้ามาใหม่จะมีแค่ 3 เวิร์คชีต คือ Sheet 1, Sheet2, Sheet3 สามารถเปลี่ยนชื่อชีตและเพิ่มจำนวนชีตใหม่ได้โดยคลิกที่แท็บชีต วา่ งๆสีขาวสุด

### **การกรอกข้อมูลในเซล**

เมื่อเข้าสู่ Excel โปรแกรมจะสร้างเวิร์คบุ๊กใหม่ให้โดยอัตโนมัติพร้อมทั้งตั้งชื่อว่า "Book1" โดยจะ เริ่มการทำงานที่ "Sheet 1" และเซลที่กำลังเลือกจะเป็นเซล A1 เสมอ เวิร์คชีตนี้จะว่างอยู่ ซึ่งสามารถจะใส่ ขอ้มูลที่ตอ้งการลงไปในตา แหน่งที่ตอ้งการได้

#### **การป้อนข้อมูลหมายๆเซลพร้อมกนั**

หากต้องการป้อนข้อมูลที่เหมือนกันหลายๆเซลพร้อมกันทีเดียว เพื่อความสะดวกอาจพิมพ์ข้อมูล ทีเดียวแล้วใส่ไปหลายๆเซลได้โดยพิมพ์ซ้ำหรือสั่งก๊อปปี้ให้เสียเวลา

### **ป้อนข้อมูลพร้อมกนั หลายๆเวริ์คชีต**

้ นอกจากการป้อนข้อมลพร้อมกันทีเดียวหลายๆเซลแล้ว สามารถป้อนข้อมลพร้อมกันหลายๆเวิร์ค ้ชีตได้ ซึ่งอาจจะใช้ในกรณีที่ในแต่ละเวิร์คชีตนั้นมีโครงสร้างของข้อมูลที่เหมือนกัน อาจจะแตกต่างที่ รายละเอียดภายใน เช่น ตารางแสดงรายดารสรปการขายในแต่ละเดือน ซึ่งจะมีชื่อสินค้าที่เหมือนกัน แต่ ี ยอดขายต่างกัน เป็นต้น หากต้องการประหยัดเวลาในการป้อนก็สั่งป้อนทีเดียวได้

### **การเลือกเซล**

ในการทำงานต่างๆกับเซลไม่ว่าจะเป็นการป้อนข้อมูล ลบ จัดรูปแบบ คัดลอก เคลื่อนย้าย หรือ ้ คำนวณ เราจำเป็นต้องกำหนดเป้าหมายในการทำงานหรือการใช้คำสั่งก่อน ซึ่งจะเรียกว่า "การเลือกเซล" โดยเลือกไดต้้งัแต่1 เซลไปจนถึงหลายๆเซลต่อเนื่องหรือไม่ตอ้เนื่องกนัก็ได้โดยวธิีการเลือกไดห้ลายวธิีท้งั แบบที่ใช้เมาส์และใชค้า สั่ง

## **การเลือกแถวและคอลัมน์**

้นอกจากเลือกพื้นที่แบบเซลแล้ว ยังสามารถเลือกพื้นที่การทำงานทั้งแถวและทั้งคอลัมน์ได้ ซึ่งจะใช้ ี สำหรับแต่งข้อมูล ปรับแต่งแถวและคอลัมน์โดยมีผลทั้งแถวหรือคอลัมน์ที่เลือก จึงควรระมัดระวังการใช้ ้ คำสั่งกับการเลือกแบบนี้ด้วย เหมาะสำหรับการปรับย่อ – ขยายความกว้าง ลบ หรือแทรกแถวและคอลัมน์ **เลือกเซลทั้งแถวหรือหลายแถว**

การเลือกแถวจะหมายถึง การเลือกเซลที่อยู่ภายใต้ ทุกๆคอลัมน์ตั้งแต่คอลัมน์ A ไปจนถึงคอลัมน์ XFD (16,384 คอลัมน์)

## **เลือกแถวที่ไม่ต่อเนื่อง**

หากต้องการเลือกหลายๆแถวที่ไม่ได้อยู่ติดกัน ให้เลือกแถวแรกแล้วกดคีย์ Ctrl ค้างไว้ จากนั้นไป คลิกเลือกแถวอื่นๆเพิ่มได้

## **เลือกเซลทั้งคอลัมน์หรือหายคอลัมน์**

การเลือกคอลัมน์จะหมายถึง การเลือกเซลที่อยู่ภยใต้คอลัน์นั้นทั้งหมดทุกๆแถว ตั้งแต่แถวที่ 1 ไป จนถึงแถว 1048578

# **เลือกคอลัมน์ที่ไม่ต่อเนื่อง**

หากต้องการเลือกหลายๆคอลัมน์ที่ไม่ได้อย่ติดกัน ให้คลิกเลือกคอลัมน์แรกก่อน จากนั้นกดคีย์ Ctrl ค้างไว้ แลว้คลิกเลือกที่ชื่อคอลมั น์อื่นๆ เพิ่มได้

## **เลือกเซลทั้งเวิร์คชีต**

้ คลิกที่มุม เวิร์คชีต ตรงจุดที่ชื่อแถวตัดกับชื่อคอลัมน์ เซลเวิร์คชีตจะถูกเลือกพร้อมกันทั้งหมด หรือ กด Ctrl + A

# **การเลือกและเลื่อนเวิร์คชีต การเลื่อนเวิร์คชีต**

ึการมีเวิร์คชีตจำนวนมาก รายชื่อของเวิร์คชีตอาจจะไม่แสดงให้เห้นทั้งหมด สามารถเลื่อนไปทำงาน ยังชีตที่ต้องการได้หรือปรับพ้ืนที่แสดงชื่อเวอร์คชีตใหก้วา้งข้ึนได้

### **การจัดการเวิร์คชีต**

ึกล่มข้อมลที่มีอย่นั้นอาจมีมากน้อยไม่เท่ากัน ซึ่งอาจเพิ่มหรือลบเวิร์คชีตตามจำนวนข้อมลที่มีอย่ได้ ้นอกจากนี้สามารถเปลี่ยนเวิร์คชีตหรือหรือใส่ให้กับแท็บชีตเพื่อความสะดวกในการใช้งานได้อีกด้วย **การแบ่งวนิโดวส์เพอื่ จัดการกับตารางข้อมูลขนาดใหญ่**

หากข้อมูลที่จัดเก็บลงในเวิร์กชีตมีจำนวนมากเกินกว่าที่จะแสดงผลใน 1 หน้าจอได้ การจัดการเก็บ ้ข้อมูลทำได้ลำบาก เพราะต้องเลื่อนหน้าจอไปมา วิธีการกับวินโคว์ทำได้หลายแบบโดยจะใช้เครื่องมือบน แม็บ View (มุมมอง) ซึ่งจะมีคำสั่งให้จัดการกับวินโคว์ของเวิร์กบุ๊ค

## **การจัดเรียงวินโดว์บนหน้าจอ**

การสลับการทำงานจะมองไม่เห็นเวิร์กบุ๊คอื่นๆ หากต้องการให้แสดงวินโดว์ทั้งหมดที่เปิดอยุ่ ก็ใช้ คา สั่ง Arrange ช่วยในการจดัเรียงวนิโดวข์องเวริ์กบุค๊ต่างๆ และเลือกใชง้านไดต้ามตอ้งการดงัน้ี

- Tiled (เรียงต่อกัน) นำไฟล์เวิร์กบุ๊คที่เปิดอยู่ทั้งหมดมาเรียงจนเต็มพื้นที่วินโคว์ของ Excel
- Horizontal (แบบแนวนอน) นำไฟล์เวิร์กบุ๊คที่แดอยู่ทั้งหมดมาเรียงตามแนวนอนจากบนลงล่าง
- Vertical (แบบแนวตั้ง) นำไฟล์เวิร์กบุ๊คที่เปิดอยู่ทั้งหมดมาเรียงตามแนวตั้งจากว้ายไปขวา
- Cascade (แบบเรียงซ้อน) นำไฟล์เวิร์กบุ๊คที่เปิดอยู่ทั้งหมดมาเรียงซ้อนกันจากมุมซ้าย
- Windows of action workshop (หน้าต่างของข้อมูลสมุดงานที่ใช้งานอยู่) คลิก หาก้องการให้วินโดว์ ที่ทำงานอย่แสดงด้านบนสด

## **ย่อ-ขยายมุมมองของเวริ์กบุ๊ค**

ในเวิร์กบุ๊คที่มีข้อมูลจำนวนมากอาจทำให้โปรแกรมแสดงข้อมูลในหน้าจอเดียว สามารถย่อหน้าจอลง เพื่อใหเ้ห็นภาพรวมท้งัหมด หรือขยายหนา้จอดูขอ้มูลให้ชดัเจนข้ึนได้